# gold-vision®

**Guide to Importing Data** 

# **CONTENTS**

| Data Import Introduction                       | 3  |
|------------------------------------------------|----|
| Who should use the Gold-Vision Import Client?  | 3  |
| Prepare your data                              | 3  |
| Downloading and installing the import client   | 7  |
| Step One – Getting the client                  | 7  |
| Step Two – Running the Click-Once Installation | 8  |
| Step Three – Connecting to the Import Service  | 8  |
| Importing Data                                 | 10 |
| The Import Wizard                              | 10 |
| Import Type                                    | 10 |
| File Details                                   | 12 |
| Mappings                                       | 13 |
| Drop Downs                                     | 15 |
| Validation                                     | 15 |
| Import Summary                                 | 16 |
| Uploading                                      | 17 |
| Import Preview                                 | 18 |
| Import Definition Upload                       | 19 |
| Troubleshooting                                | 20 |
| Index                                          | 21 |

# **INTRODUCTION**

#### **DATA IMPORT INTRODUCTION**

The Gold-Vision Import Client (GVIC) is a Windows Forms application that enables Gold-Vision data administrators to import large quantities of data into their Gold-Vision system. It has been designed to assist with both initial setup of Gold-Vision, and ongoing updates to the Gold-Vision database.

#### WHO SHOULD USE THE GOLD-VISION IMPORT CLIENT?

Anyone who is intending to import large amounts of data into Gold-Vision should use the Gold-Vision Import Client; however, this tool should be regarded as a systems administrator only application due to the potential risks involved with data imports. They should also be familiar with editing spreadsheets and/or CSV data files and have a clear understanding of how records may be uniquely identified.

You must have access to the data section of the main Gold-Vision Administration Console to run the GVIC. See your Gold-Vision Administrator for more details.

### PREPARE YOUR DATA

Following these steps will ensure there are fewer errors in the files which are returned to you.

## Prepare your file as follows:

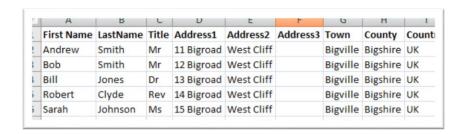

- The first row is a header row that describes the data contained in each column.
- The second row, and each subsequent row contains a single record to be imported.
- Remove special characters from headers
- Make sure the header name doesn't start with a number
- Ensure that each record has a company name at minimum
- Try to head the columns in your spread sheets the same as those in your Gold-Vision database.
- If there are columns in your spreadsheet which you are not worried about importing delete and remove them before saving. Also remove any blank columns.
- There should only be one worksheet in the Excel workbook

## Check your data for commas

The most common file type imported is a .csv created from Excel. If commas are present in the file, this will prevent the data import working as these will be seen as delimiters (characters marking the end of a field).

- In Excel, CTRL + F to open the Find window
- Find commas
- If you have commas present, use Replace to clear them or convert the file (see below)

## Do you need to keep the commas? Convert your Excel data to a text file

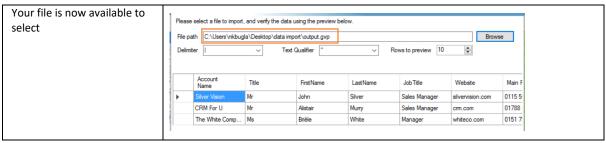

If your data has commas and you don't want to remove them (because they're needed), use the in-built tool to convert your Excel file to a pipe delimited text file.

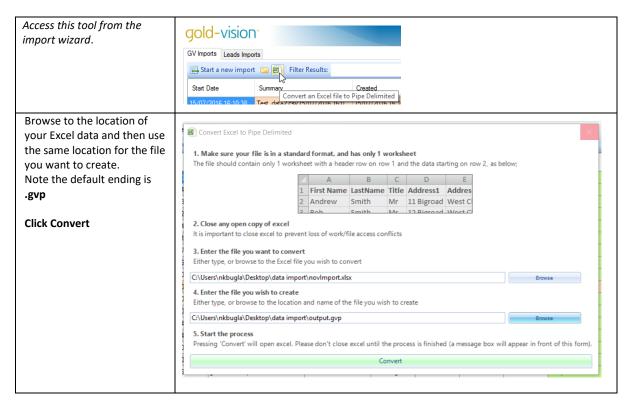

## Does your data contain Unicode characters?

If your data contains characters such as £ á Á é É í ó  $\ddot{u}$  ß you will also need to convert your file as above. If not, you will see the following characters:

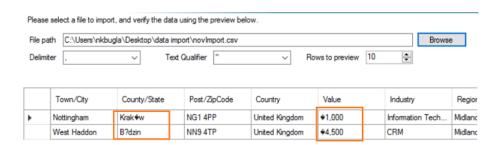

| Does your data contain dates?                                              | Dates should be in the format YYYY/MM/DD 2016/12/01 (DD/MM/YYYY also works, but the above is the preferred format)                                                                                                    |
|----------------------------------------------------------------------------|----------------------------------------------------------------------------------------------------|
| Address Fields                                                             | Ensure address fields are not all in one cell with carriage returns, they should be in individual fields eg Address 1, Address 2, Address 3                                                                                                    |
| Spilt Contact Names                                                        | If First and last names have been stored together they should be in two columns Firstname and lastname. You can do this by using the text to columns functionality in Excel alternatively if this moves your data into multiple columns for a large portion of your data we may be able to assist with Excel functions which can be run over your data. |
| Account Managers / Users                                                   | Ensure that if you have names of Sales people or internal users who own the Company or Contact records that these names match users in Gold-Vision.                                                                                                    |
| Drop Down Options.                                                         | Ensure that the drop down options in your spread sheet match those in Gold-Vision otherwise new drop down options will be added from the import or alternatively it is possible to choose not to add these options however this will cause the rows to error.                                                                                           |
| Notes                                                                      | If importing Notes, there is a limit of 4000 characters. If more in the file, the line will error. Ensure line breaks and carriage returns have been removed                                                                                                    |
| Make sure all your records contain the match keys – if not, split the file | Areas such as duplicate identity & match keys, considerations for data mapping and risk assessment need careful attention.  If you are doing an Accounts and Contacts import you will need to ensure that all the Accounts have a match key (eg Account name and postcode) and all the Contacts have a match key (eg email address)                     |
| Check boxes                                                                | If you are trying to set Check boxes during the data import ensure that the value in your spread sheet is either set to <b>True</b> or <b>False</b> .                                                                                                    |

# Check your data for line endings/carriage returns

If you've been viewing your data in Excel, there may be line endings (hard returns) hiding – especially in addresses. These will break your import as the tool uses these to know it's the end of the record.

This Excel file hides some hard returns that are invisible.

| Account Name  | Address1       | Address2    | Address3   | Town      | County     | Postcode |
|---------------|----------------|-------------|------------|-----------|------------|----------|
| Anytime Toys  | Toy House      | Toy Street  |            | Towcester | Northamp   | NN1 TOY  |
| British Bears | Bear House     | Bear Street | Growl Lane | Burnsley  | Lancashire | BR1 GRR  |
| Candy Canes   | 1 Sweet Street |             |            | Brighton  | West Suss  | CA1 NDY  |
| Candy Canes   | 1 Sweet Street |             |            | Brighton  | West Suss  | CA1 NDY  |
| The Crypt     | Grave Lane     | Scaryville  |            | Haunting  | Hampshire  | 000 ОНН  |

Saved as a .csv file and opened with a text editor (like Notepad++) these become obvious.

```
Account Name, Address1, Address2, Address3, Town, County, Postcode, Country, I Anytime Toys, Toy House, Toy Street, Towcester, Northamptonshire, NN1 TOY, British Bears, Bear House, Bear Street, Growl Lane, Burnsley, Lancashire, Bf Candy Canes, "1 Sweet Street

Sweetheart Lane

Sugarville",, Brighton, West Sussex, CA1 NDY, United Kingdom, 0111 101010, Candy Canes, 1 Sweet Street,, Brighton, West Sussex, CA1 NDY, United Kington, The Crypt, Grave Lane, Scarvville,, Haunting, Hampshire, O00 OHH, United Kir
```

Going back to the Excel file, you can see the problem in the formula bar.

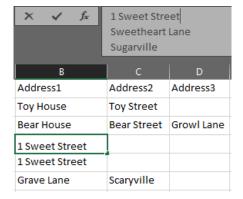

Note – using the Convertor will eliminate most of the unwanted characters, spaces and carriage returns.

## Import some sample rows and save the field mappings

It's good practice to import a small number of sample rows (and check the results) before you embark on a new, large import.

When doing this, save the import definition – then if your sample import is perfect, you can import your full file. Of course, if the sample went in and your full file didn't, look at the steps above as there will be a data issue.

When you've mapped your fields, and chosen match keys, select Save. When you import your new data, select Load.

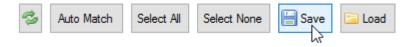

## DOWNLOADING AND INSTALLING THE IMPORT CLIENT

The Gold-Vision Import Client (GVIC) can be downloaded from the Esteiro website using the link below. A link to this can also be found in your Gold-Vision administration console, under Data->Import.

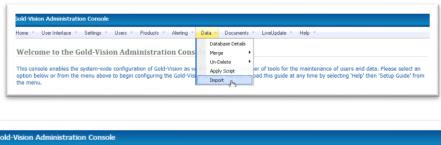

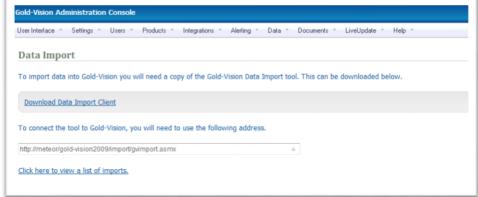

Gold-Vision Import Client Download - http://www.gold-vision.com/hotfix/ImportTool/setup.exe

The GVIC is distributed as a Microsoft 'Click-Once' application. For more information on Click-Once see: <a href="http://msdn.microsoft.com/en-us/library/ms996413.aspx">http://msdn.microsoft.com/en-us/library/ms996413.aspx</a>

Prior to selecting Download Data Import Client, copy the address. You will need to paste this in Step 3 of the installation.

#### STEP ONE - GETTING THE CLIENT

If you haven't done so already, click on the link in your Gold-Vision Administration Console's import section (Data -> Import), or type the following into your web browser: <a href="http://www.gold-vision.com/hotfix/ImportTool/setup.exe">http://www.gold-vision.com/hotfix/ImportTool/setup.exe</a>. When you see the following dialog, click 'run';

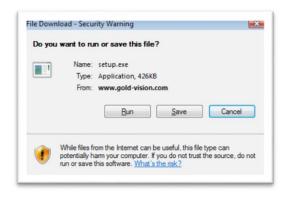

## STEP TWO - RUNNING THE CLICK-ONCE INSTALLATION

Once you have finished downloading the setup file, you will be prompted with a security warning. Click 'Run', then Install

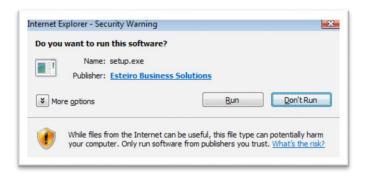

You will now see Click-Once contacting the Esteiro server, and downloading the client.

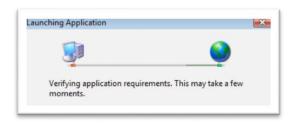

#### STEP THREE - CONNECTING TO THE IMPORT SERVICE

Once the installation has completed, the client will automatically launch. You will be prompted with the following dialog;

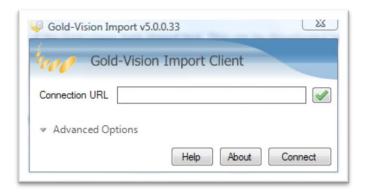

This is asking you where your Gold-Vision Import Service can be found. The format for this URL is usually as follows:

#### http:// <goldvision server name > / <gold-vision instance name> /import/gvimport.asmx

You can get the correct address for your server from the Administration Console under 'Data->Import'

Once you have entered the URL into the text box on the screen, click **Connect**. You should now be connected to the Import Service.

**Note:** If we host your Gold-Vision you will need to select Advanced Options, untick Connect as current user and enter your password

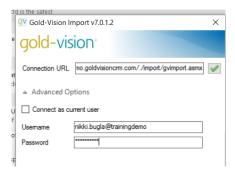

Help: opens this manual as a PDF

**About**: shows which version of the Import Client has been installed.

NOTE:

You only need to install this once. It is the accessed via the Start Menu: Esteiro/ GV Import

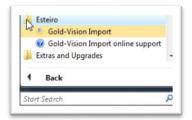

#### **IMPORTING DATA**

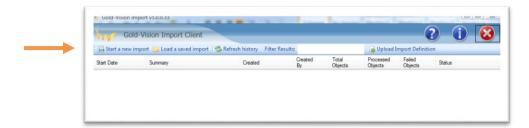

Above is the main screen for the import client. This screen gives you an overview of the recent import history, the facility to start the import wizard, the facility to load a previously saved import, and the facility to upload import definition files.

To start an import, click 'Start a new import', located in the top left corner of the screen. This starts the import wizard.

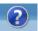

Help: opens this manual as a PDF

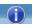

About: shows which version of the Import Client has been installed

#### THE IMPORT WIZARD

The import wizard allows you to configure the import to your exact requirements. It also gives you an idea of any difficulties the import service may encounter whilst processing your data.

#### IMPORT TYPE

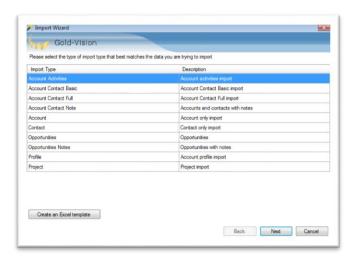

This shows a list of available import specs. Select the type of import you want to use. You can add new import definitions through the interface accessible from the main screen. Click **Next** 

| Import Type              | Description                                                                                                    | Suggested match keys                                                                                        | Recommendations                                                                                                    |
|--------------------------|----------------------------------------------------------------------------------------------------|----------------------------------------------------------------------------------------------------|----------------------------------------------------------------------------------------------------|
| Account Activities       | Imports account activities, based on a small set of fields for matching accounts, plus all available account activity fields. | Account name or Reference/External ID. Activity summary or reference number.                                |                                                                                                    |
| Account Contact<br>Basic | Importing accounts and contact with only simple information. Does not include user defined fields in either object.           | Account name or reference (plus postcode if required) + contact names or email address.                     | If not all rows have contact data, use a separate account and contact import (rows without contacts will be skipped). |
| Account Contact<br>Full  | Importing accounts and contact with full data. Includes all user defined fields in account and contact.                       | Account name or reference (plus postcode if required) + contact names or email address.                     | If not all rows have contact data, use a separate account and contact import (rows without contacts will be skipped). |
| Account Contact<br>Note  | Imports accounts and contacts with notes, or adding notes to existing contacts.                                               | Account name or reference (plus postcode if required) + contact names or email address. Note summary or ID. |                                                                                                    |
| Account                  | Importing accounts only.                                                                                                    | Account name, reference (plus postcode if required).                                                        |                                                                                                    |
| Contact                  | Adding contacts to existing accounts, based on a match to account information.                                                | Account name or reference, plus contact names.                                                              | For data with multiple contacts per account or where some accounts have no contacts.                                  |
| Opportunities            | Adding opportunities to existing accounts.                                                                                    | Account name or reference plus opportunity reference (or name if unique).                                   |                                                                                                    |
| Opportunities<br>Notes   | Adding opportunities with notes, or adding notes to existing opportunities.                                                   | Account name or reference, opportunity reference, note summary.                                             |                                                                                                    |
| Profiles                 | Importing profiles to existing accounts.                                                                                      | Account name or reference, plus profile summary or unique reference.                                        |                                                                                                    |
| Project                  | Importing projects to existing accounts.                                                                                      | Account name or reference, plus project summary or unique reference.                                        |                                                                                                    |

**Create An Excel Template** - You can also create excel templates of import definitions which will help with mapping your import data to fields in Gold-Vision.

#### **FILE DETAILS**

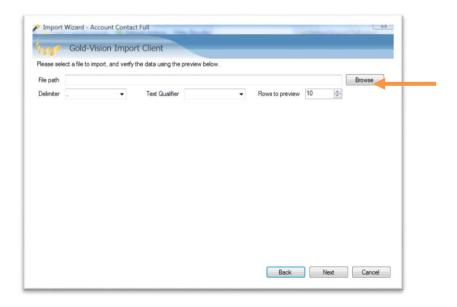

The file details screen allows you to select the file that contains your data for importing.

It is important to complete all of the fields correctly before proceeding.

- File path The path to the file. You can click on the browse button to locate the file
- **Delimiter** The character the file is delimited by, usually a comma (',') (this is the default character) or a pipe ('|')
- **Text Qualifier** Allows the delimiter to exist by quoting text (i.e. bob,smith,"33, long road", Northampton)
- Rows to preview Optional, changes the number of rows that are previewed
- Click Next

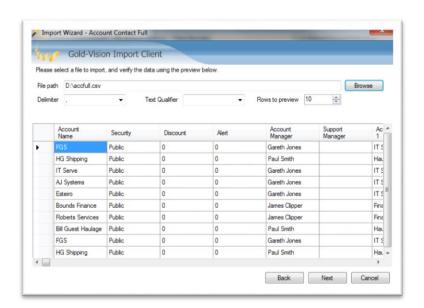

#### MAPPINGS

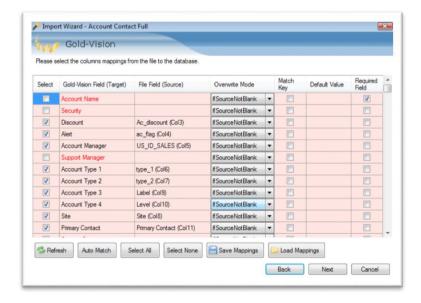

The mappings screen allows you to link the columns in the import data file, to the fields in your Gold-Vision. It also allows you to mark which fields can identify each object.

#### **HEADINGS**

- Select This should be checked if you want to include the field in the import.
- Gold-Vision Field (Target) The Gold-Vision column to import the data to.
- **File Field (Source)** This enables you to select the column in the import file you wish to import by clicking in the File Field (Source box. If the file field is either blank or incorrect, you can click on the file field and select the correct field. You must also ensure that all of the required fields are mapped.

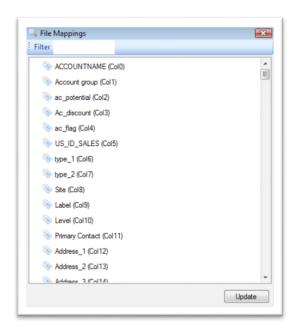

- Overwrite Mode There are four options:
  - Always always updates the column no matter what.
  - o **IfSourceNotBlank** updates only if the file field contains data.
  - o **IfTargetBlank** updates only if the Gold-Vision field doesn't contain data.
  - Never Never updates, only adds.

| Mode             | Data in Gold-<br>Vision | Data in<br>import file | Gold-Vision<br>data after<br>import |
|------------------|-------------------------|------------------------|-------------------------------------|
| Always           | James                   | Bill                   | Bill                                |
|                  |                         | Bill                   | Bill                                |
|                  | James                   |                        |                                     |
| IfSourceNotBlank | James                   | Bill                   | Bill                                |
|                  |                         | Bill                   | Bill                                |
|                  | James                   |                        | James                               |
| IfTargetBlank    | James                   | Bill                   | James                               |
|                  |                         | Bill                   | Bill                                |
|                  | James                   |                        | James                               |
| Never            | James                   | Bill                   | James                               |
|                  |                         | Bill                   |                                     |
|                  | James                   |                        | James                               |

- Match Key The field is used to uniquely identify the object. For example, if Account Name and Postcode checked the import will search for the same Account name and postcode and if they are the same will assume they are a match and update the line. Each object is highlighted in a different colour, so be sure to look through the whole grid. I.E if you are importing Accounts AND Contacts, the Account fields will be highlighted in a different colour to that of the Contact fields. There is a limit of 5 match keys per object. Please note drop downs cannot be used as a match key.
- **Default Value** If the source is blank this value is used instead of nothing.
- **Required** the field is a required field and is checked automatically according to the import spec and is READ-ONLY. You must ensure that the Select check box is ticked for the line. For example, if you have chosen to import Accounts and Contacts, then Account Name and Contact need to be checked in the Select box.

#### **BUTTONS**

- Refresh reloads the fields from Gold-Vision and the file.
- Auto-Match tries to match the files fields to the Gold-Vision fields.
- **Select All** All fields are selected for import.
- **Select None** No fields are selected for import.
- Save Mappings Saves the currently configured mappings to a text file.
- Load Mappings Loads previously saved mappings file.

#### **DROP DOWNS**

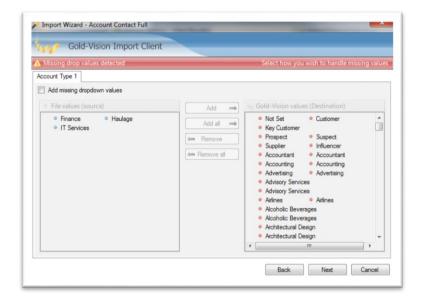

The Import tool will now check the drop down options in the import match those in your Gold-Vision.

This screen may take a few minutes to load. The drop down screen is only shown if there are errors in matching drop down values to Gold-Vision. For example, if there are Industry Sectors in the import which you do not have in your Gold-Vision.

Each tab represents a drop down field. The left hand pane shows values that are in the file, but not present in Gold-Vision. The right hand pane represents the fields that are present in Gold-Vision.

To add the missing fields, simply check the checkbox label 'Add missing dropdown values' and drag the field from the left pane to the right pane.

Note: If you don't add the missing drop down values the row will fail to import.

#### Click Next.

#### **VALIDATION**

The validation page is designed to give you an overview of possible problems with your data. It validates your data against possible data type problems, such as trying to pass the character "A" into an integer field (which only accepts numbers). This page will also show any fields from the file that haven't been mapped.

Copy Errors to Clipboard - for example you may wish to review the errors and amend the source file.

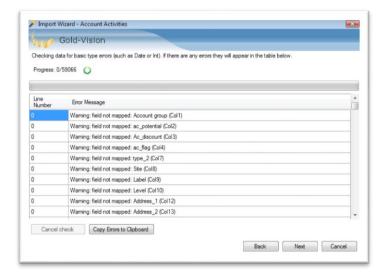

For example:

Field not mapped – click back to map the field

Field too long

Incorrect date format – used YYYY/MM/DD or DD/MM/YYYY

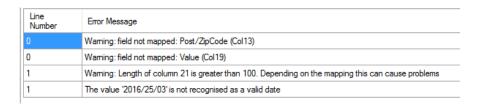

#### **IMPORT SUMMARY**

This is the last step before uploading the data to the server.

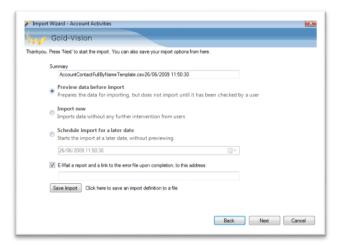

The import summary page allows you to enter a description of the import (for the log), the default summary will be the file name and the time and date of the import.

You can also add an email address field for entering an email address to send a report to, the option to save the import package to use later.

Select from the following options:

- **Preview data before import**. (**Recommended**) This option allows you to see any data that has been flagged as invalid (for example rows that require a match, but no match can be found). This will upload data to the database, search for matches, and then wait for further instructions.
- **Import Now**. This option follows the same initial steps as the previous one; however no further intervention from the user is required. The steps involved are; upload data to database, process matches, import data into Gold-Vision.
- Schedule import for a later date. This option will follow the same procedures as 'Import Now', however the import will not start until the specified time.

**Save Import** – Enables you to save the import to a file for future use. For example you may wish to import a small sample of your data and check it over before importing several thousand rows.

#### **UPLOADING**

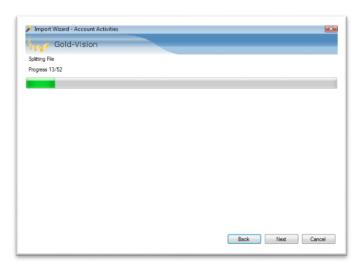

This screen is automated. The client will split the import file into 1Mb chucks, and upload the chucks to the webservice. The file is then joined together again on the server.

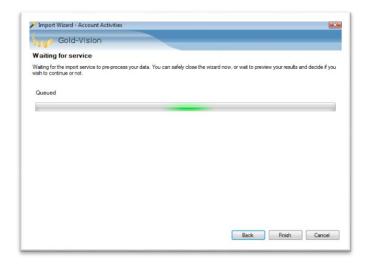

The next step (if you have chosen to preview your data) is to wait for the Gold-Vision Import Service to pick up the import. This will then perform the initial database upload, and match the keys against Gold-Vision data.

#### **IMPORT PREVIEW**

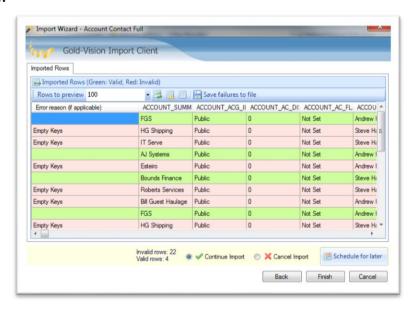

The import preview screen can be seen in the wizard, or from the main screen (if the import state is 'pending review') by double clicking the row.

Any rows that have failed will be highlighted in red, and the reason for the error will be placed in the first column. For example- Empty keys, duplicates or ambiguous matches. You can also schedule the import for a later time by clicking on the 'Schedule later' button.

If you are happy to continue, check that the 'continue import' option is selected and click **Finish**. If you want to cancel the import at this stage, select the **'Cancel import'** option and press finish.

The import will now process automatically. You can monitor the progress of the import from the main screen.

#### IMPORT DEFINITION UPLOAD

The import process requires pre-defined import definition files. These files are templates that tell the service how the import should behave. Occasionally new import definitions will become available, and older ones will require updating. To perform this maintenance, you should use the import clients upload facility,

You can access this functionality from the main GVIC screen;

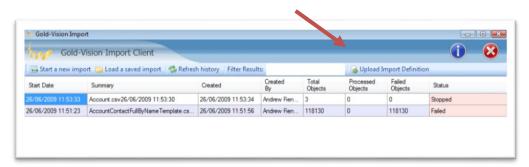

Clicking the 'Upload Import Definition' button brings up the following screen;

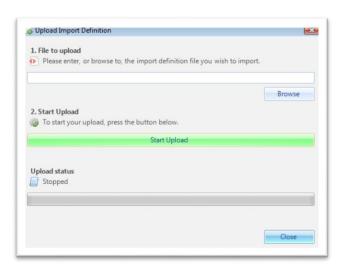

To upload the file, simply type the path to the file into the top text bow, or click the browse button to locate the file. Then click the large green 'Start Upload' button in the centre of the form. Once the upload is complete, click the close button.

#### **TROUBLESHOOTING**

The keys to importing data are:

- 1. Preparing your data see above. Have you got data in the required fields eg if you are importing Accounts and Contacts, have you got Account Name/Summary and First Name/Last Name for every record?
- 2. If you have unusual characters, or line endings/carriage returns then convert your file using the built-in tool
- 3. Ensure you select the correct import type, see above
- 4. Ensure you have a match key for every item (e.g. Account and Contact import you will need to select a match key for the Account **and** for the Contact)
- 5. If you have checked all of the above and your import still fails, we recommend importing a small chunk of data, save the mappings. If the import is successful then import the next chunk, selecting the Load option on the Mappings page.

#### Please note:

To manage and view your imported Data into Gold-Vision use the Import Source field to filter on. You can bulk replace fields once the data is imported but note that this will remove the import source information so that it won't be filterable in future. You may want to copy the source into another text field or create a new source against accounts and contacts which you can copy this information into via the bulk replace facility.

## **INDEX**

| Always                             | 14     |
|------------------------------------|--------|
| Auto-Match                         | 14     |
| Click-Once                         | 7, 8   |
| Default Value                      | 14     |
| Delimiter                          | 12     |
| Esteiro                            | 7, 8   |
| Gold-Vision administration console | 7      |
| Gold-Vision Import Service         | 8, 18  |
| IfSourceNotBlank                   | 14     |
| IfTargetBlank                      | 14     |
| import definition                  | 10, 19 |
| Import Definition                  | 19     |
| Import Now                         | 17     |
| Import Proviow                     |        |

| import wizard                    | 1U         |
|----------------------------------|------------|
| Load Mappings                    | 14         |
| mapping                          | 12         |
| match                            | 14, 17, 18 |
| Never                            | 14         |
| Preview data before import       | 17         |
| Required                         | 14         |
| Save Mappings                    | 14         |
| Schedule import for a later date | 17         |
| Select All                       | 14         |
| Text Qualifier                   | 12         |
| Uploading                        | 17         |
| Validation                       | 16         |